# Temat: **Obróbka zdjęć przy użyciu programu GIMP- kadrowanie**

# **i skalowanie obrazu.**

Przedmiot : informatyka

Czas trwania zajęć: 1x 45 minut

Autor: Dorota Czech, Gimnazjum nr 2 im. A. Prądzyńskiego we Wrześni

Cele lekcji:

Po zajęciach uczeń potrafi:

- 9 Zmienić rozdzielczość zdjęcia,
- 9 Kadrować zdjęcie,
- 9 Zmienić kontrast zdjęcia,
- $\checkmark$  Retuszować zdjęcia,
- $\checkmark$  Wstawiać napisy.

Metody pracy:

- $\checkmark$  pokaz,
- $\checkmark$  praca indywidualna,
- $\checkmark$  dyskusja.

Pomoce dydaktyczne:

- $\checkmark$  plik ze zdjęciami,
- $\checkmark$  instrukcja z opisem zadania,
- $\checkmark$  komputery z zainstalowanym programem graficznym GIMP,
- $\checkmark$  rzutnik multimedialny.

Przebieg lekcji:

- $\checkmark$  Nauczyciel zapoznaje uczniów z podstawowymi narzędziami programu GIMP wykorzystywanymi na dzisiejszej lekcji.
- $\checkmark$  Uczniowie otrzymują instrukcję z zadaniem do wykonania.
- $\checkmark$  Nauczyciel prezentuje wykorzystanie podstawowych narzędzi programu GIMP.
- $\checkmark$  Uczniowie wykonują zadania zgodnie z instrukcją.
- $\checkmark$  Nauczyciel nadzoruje prace uczniów.
- $\checkmark$  Omówienie efektów pracy.

Instrukcja dla ucznia:

# **Skalowanie obrazu**

Dysponując dużym rysunkiem możemy uzyskać jego miniaturkę‐ w tym celu wykorzystujemy opcję skalowania obrazu.

#### Skalowanie obrazu Skalowanie obrazu 大式 **Wymiary obrazu** Szerokość: 1783  $\begin{array}{c|c|c|c|c} \hline \bullet & \bullet & \bullet \end{array}$  $\mathbb{R}$ Wysokość: 1200 piksele 1733 x 1200 pikseli procent Rozdzielczość X: 300,000 cale Rozdzielczość Y: 300,000 milimetry li/in  $\checkmark$ punkty Jakość cycera Interpolacia: Liniowa Inna Pomoc Anuluj Skaluj Resetuj  $px \rightarrow$ 33% V Tło (16,0 MB)

Plik Edycja Zaznaczenie Widok Obraz Warstwa Narzędzia Okna-dialogowe Eiltry Script-Fu

 $\Box$   $\times$ 

ext golden1.jpg-10.0 (RGB, 1 warstwa) 1733x1200

### **Ćwiczenie 1**

Otwórz plik zdjęcie1.jpg ( Plik → Otwórz) o wymiarach 800 pikseli szerokości, wysokości – 600 pikseli. Powiększ i pomniejsz obraz wykorzystując opcje **Widok → Powiększenie**. Zmień rozdzielczość zdjęcia **Obraz → Skaluj obraz** ( ustaw odpowiednie parametry szerokość, wysokość , rozdzielczość, możesz zmienić piksele na milimetry), operację zakończ wybierając przycisk **Skaluj**

### **Ćwiczenie2**

Przygotuj miniaturki obrazka o rozmiarach 400x300 oraz 200x150 (pikseli) i zapisz je do plików zdjęcie1\_400.jpg oraz zdjęcie1\_200.jpg ( w Moich dokumentach). Operacje skalowania wykonujemy klikając opcję Obraz  $\rightarrow$  Skaluj obraz.

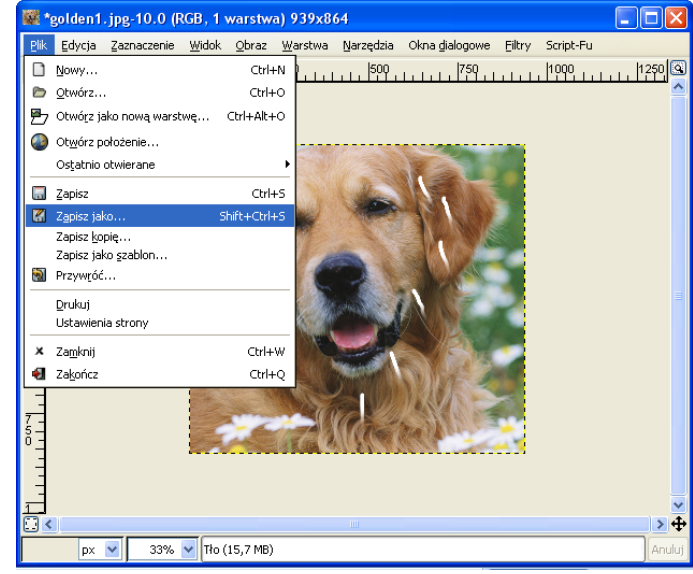

# **ĆWICZENIE 3**

Zapisanie obrazu: **Plik → Zapisz jako…** nadajemy odpowiednią nazwę, a następnie wybieramy

miejsce zapisu ( BIURKO‐ oznacza Pulpit), wybieramy z listy Typ pliku (np. jpg,) zatwierdzamy operacje przyciskiem OK. Po ukazaniu się okno zapis jako JPEG i ustawiamy jakość ( ok.50 – 70) i zatwierdzamy OK.

# **Kadrowanie i zmiana rozmiaru obrazów**

# **ĆWICZENIE 4**

Zadaniem jest wycięcie fragmentów zdjęcia. Dysponujemy plikiem o nazwie zdjęcie 2.jpg. Należy utworzyć następujące pliki: zadjęcie2 100 200.jpg, o wymiarach 100x200, zdjęcie2\_150\_100.jpg o wymiarach 150x100, zdjęcie2\_150\_150.jpg o wymiarach 150x150, zdjęcie 2\_200\_50.jpg o wymiarach 200x50. Każdy z plików ma przedstawiać fragment zdjęcia z pliku zdjęcie2.jpg

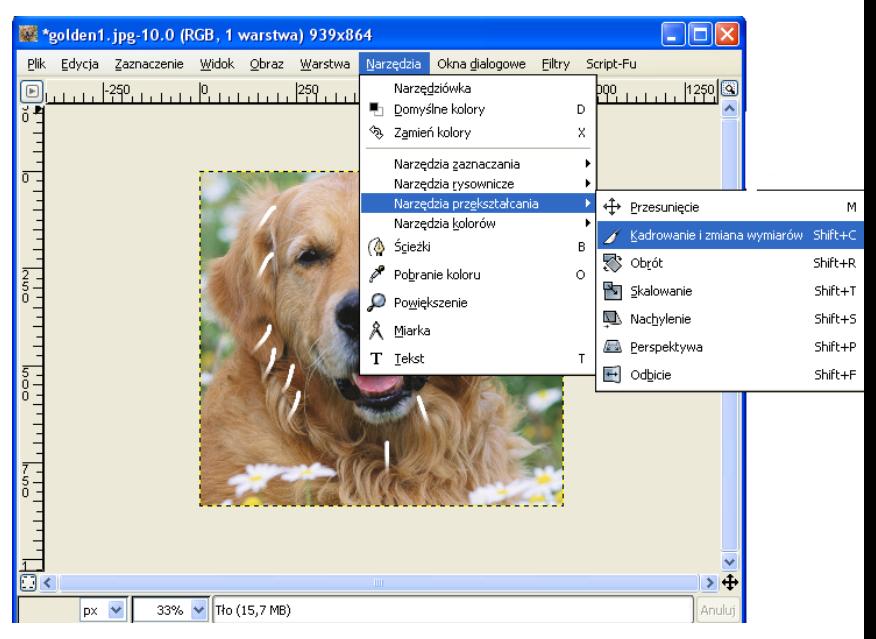

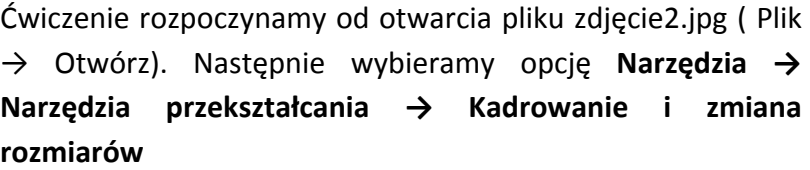

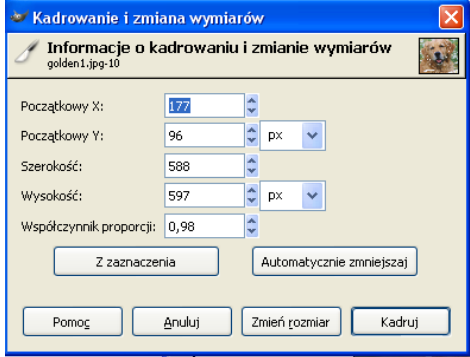

Po wybraniu opcji i przeciągnięciu myszką po obrazie na ekranie powinno pojawić się okno dialogowe **Informacje o kadrowaniu i zmianie wymiarów**. Natomiast w oknie , w którym jest wyświetlany obraz pojawią się cztery czarne kwadraciki służące do wyboru obszaru. Kwadracik lewy dolny i prawy górny służą do przesuwania selekcji, a kwadracik lewy górny i prawy dolny – zmianę jej rozmiarów. Rozmiar i umiejscowienie wybranego fragmentu możemy również modyfikować wprowadzając wartości liczbowe w oknie dialogowym. Jeżeli zależy nam na uzyskaniu konkretnych wymiarów należy wpisać żądane wielkości szerokości i wysokości obrazu, po czym korzystając z narożników do przesuwania odpowiednio umiejscowić selekcję. Gdy selekcja jest gotowa naciskamy przycisk **Kadruj.**

**ĆWICZENIE 5**

Dysponując plikami zdjęcie\_3.jpg, zdjęcie\_4.jpg, zdjęcie\_5.jpg, zdjęcie\_6.jpg przygotuj kwadratowe miniaturki ( cztery sztuki) o rozmiarach 100x100. Miniaturki przygotuj tak, aby zawierały najbardziej atrakcyjny fragment dużej fotografii. Następnie wycięte kwadraty należy przeskalować do rozmiaru 100x100. W ten sposób uzyskamy kwadratowe miniaturki, które umieścimy w białym polu ( Plik  $\rightarrow$ Nowy) o wymiarach 300x300. Aby miniaturki umieścić na nowej "kartce" należy wybrać w oknie

danego zdjęcia **Edycja → Skopiuj**, a następnie w oknie z czystym obrazem **Edycja → Wklej**. Abu wklejone miniaturki trafiły w odpowiednie miejsce należy wybrać **Narzędzia → Narzędzie** przekształcania → Przesunięcie a następnie klikamy w tło w celu zakotwiczenia obrazu.

Pamiętaj! Każdą operację możesz cofnąć wybierając opcje Edycja → Cofnij lub skrót Ctrl+Z